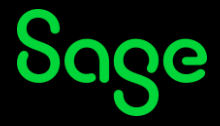

## **Changing my email address**

To change your email address, follow the steps below:

- Clic[k here](https://account.sso.sage.com/) to access the **Manage your account** screen.
- On the **Log in** page, enter your login credentials (your registered Sage University email address and password) and click on **Log in**.

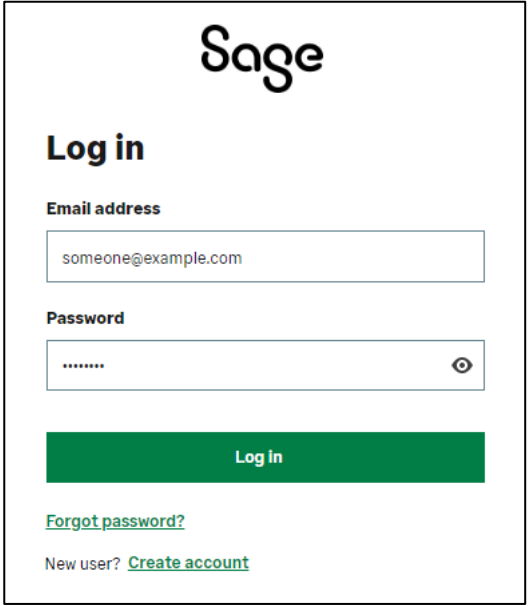

• The **Manage your account** screen will be displayed. Click on the **Email address** option:

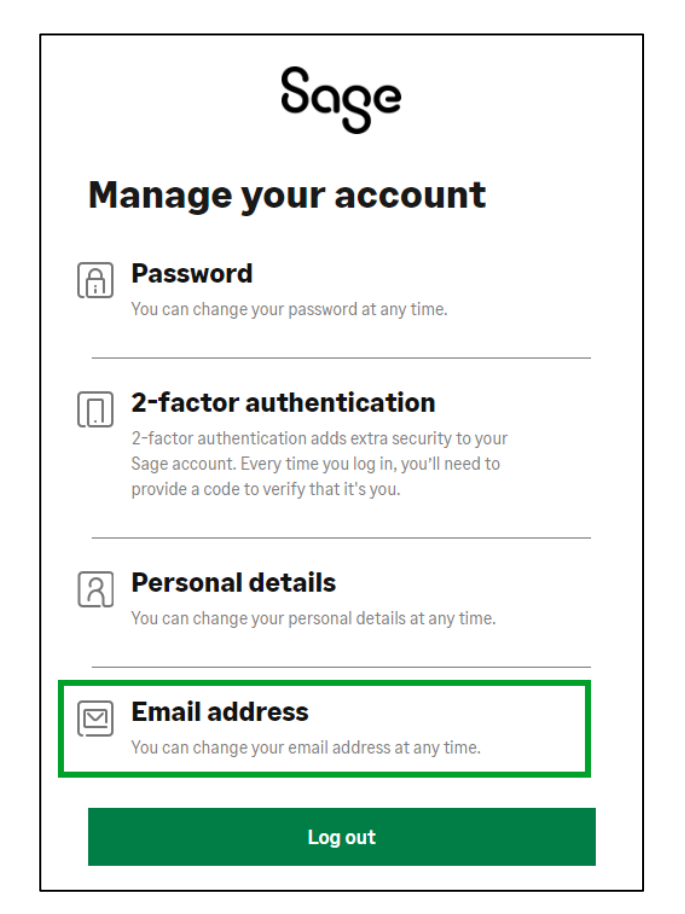

• Enter your new email address, confirm the email address, and click on **Continue**.

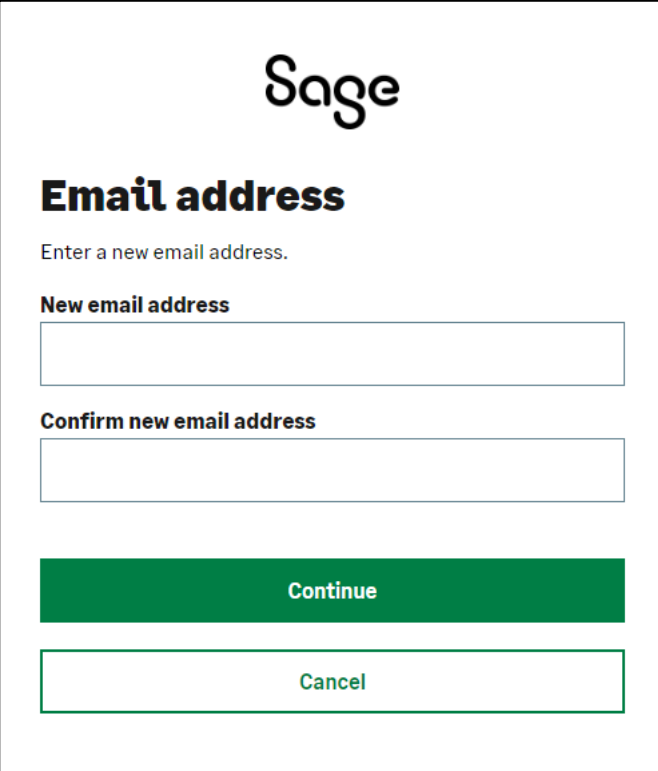

• A verification code will be emailedto your new and confirmed email address.*CheckyouremailInbox or your Junk mailbox*.

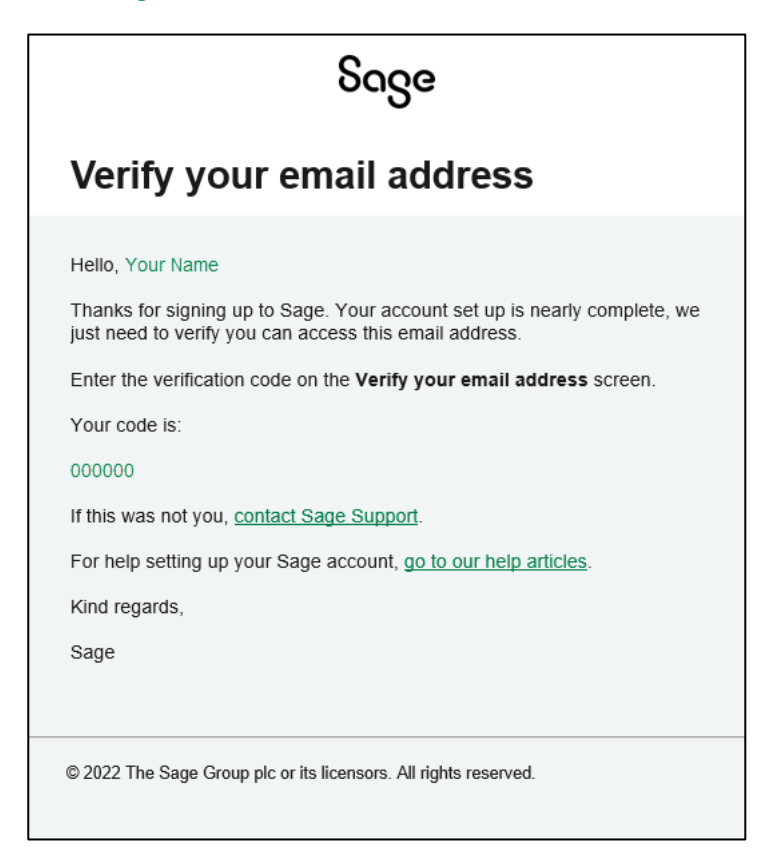

• Enter the verification code received to verify your new email address and click on **Continue**.

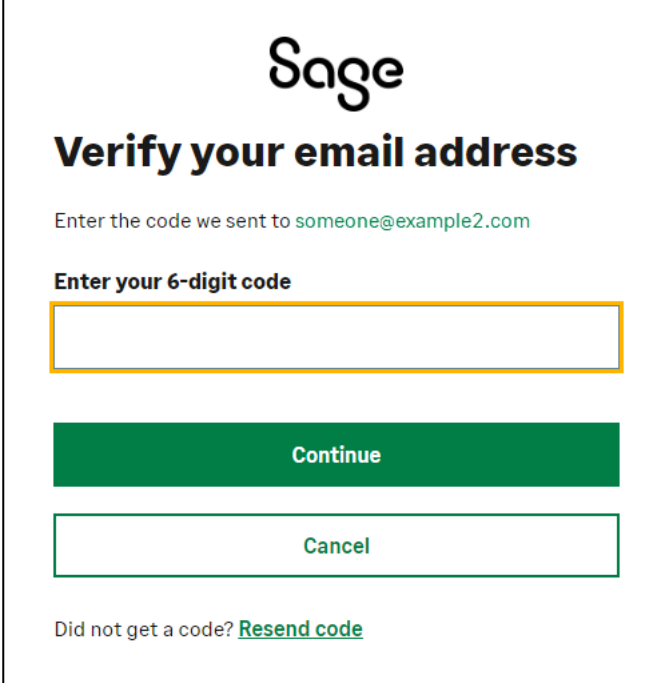

• You will receive an email confirming that you have changed your email address.

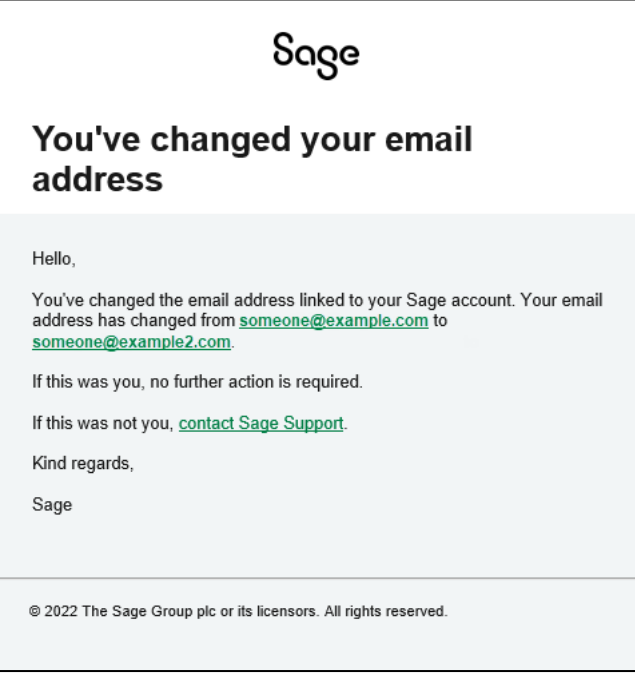

Go t[o sageu.com/logon](https://sageu.com/logon) and log in again with your new email address.

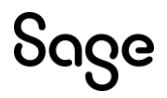

© Sage Group plc or its licensors. All rights reserved.

**Document Version:** April 2023